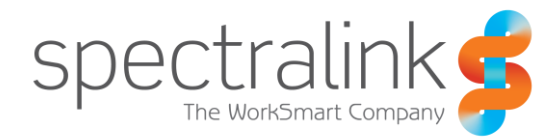

Spectralink 87-Series Wireless Telephone

# Installation and Configuration Tool (SLIC)

## Administration Guide

Version 3.51

#### **Copyright Notice**

© 2014-2016 Spectralink Corporation All rights reserved. SpectralinkTM, the Spectralink logo and the names and marks associated with Spectralink's products are trademarks and/or service marks of Spectralink Corporation and are common law marks in the United States and various other countries. All other trademarks are property of their respective owners. No portion hereof may be reproduced or transmitted in any form or by any means, for any purpose other than the recipient's personal use, without the express written permission of Spectralink.

All rights reserved under the International and pan-American Copyright Conventions. No part of this manual, or the software described herein, may be reproduced or transmitted in any form or by any means, or translated into another language or format, in whole or in part, without the express written permission of Spectralink Corporation.

Do not remove (or allow any third party to remove) any product identification, copyright or other notices.

Android, Google, Google Play and other marks are trademarks of Google, Inc.

#### **Notice**

Spectralink Corporation has prepared this document for use by Spectralink personnel and customers. The drawings and specifications contained herein are the property of Spectralink and shall be neither reproduced in whole or in part without the prior written approval of Spectralink, nor be implied to grant any license to make, use, or sell equipment manufactured in accordance herewith.

Spectralink reserves the right to make changes in specifications and other information contained in this document without prior notice, and the reader should in all cases consult Spectralink to determine whether any such changes have been made.

NO REPRESENTATION OR OTHER AFFIRMATION OF FACT CONTAINED IN THIS DOCUMENT INCLUDING BUT NOT LIMITED TO STATEMENTS REGARDING CAPACITY, RESPONSE-TIME PERFORMANCE, SUITABILITY FOR USE, OR PERFORMANCE OF PRODUCTS DESCRIBED HEREIN SHALL BE DEEMED TO BE A WARRANTY BY SPECTRALINK FOR ANY PURPOSE, OR GIVE RISE TO ANY LIABILITY OF SPECTRALINK WHATSOEVER.

#### **Warranty**

The *Product Warranty and Software License and Warranty* and other support documents are available at http[://support.spectralink.com.](http://support.spectralink.com/)

#### **Contact Information**

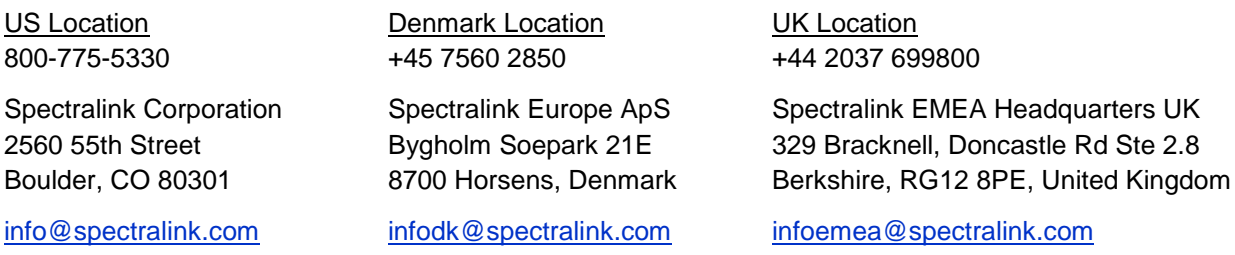

## **Contents**

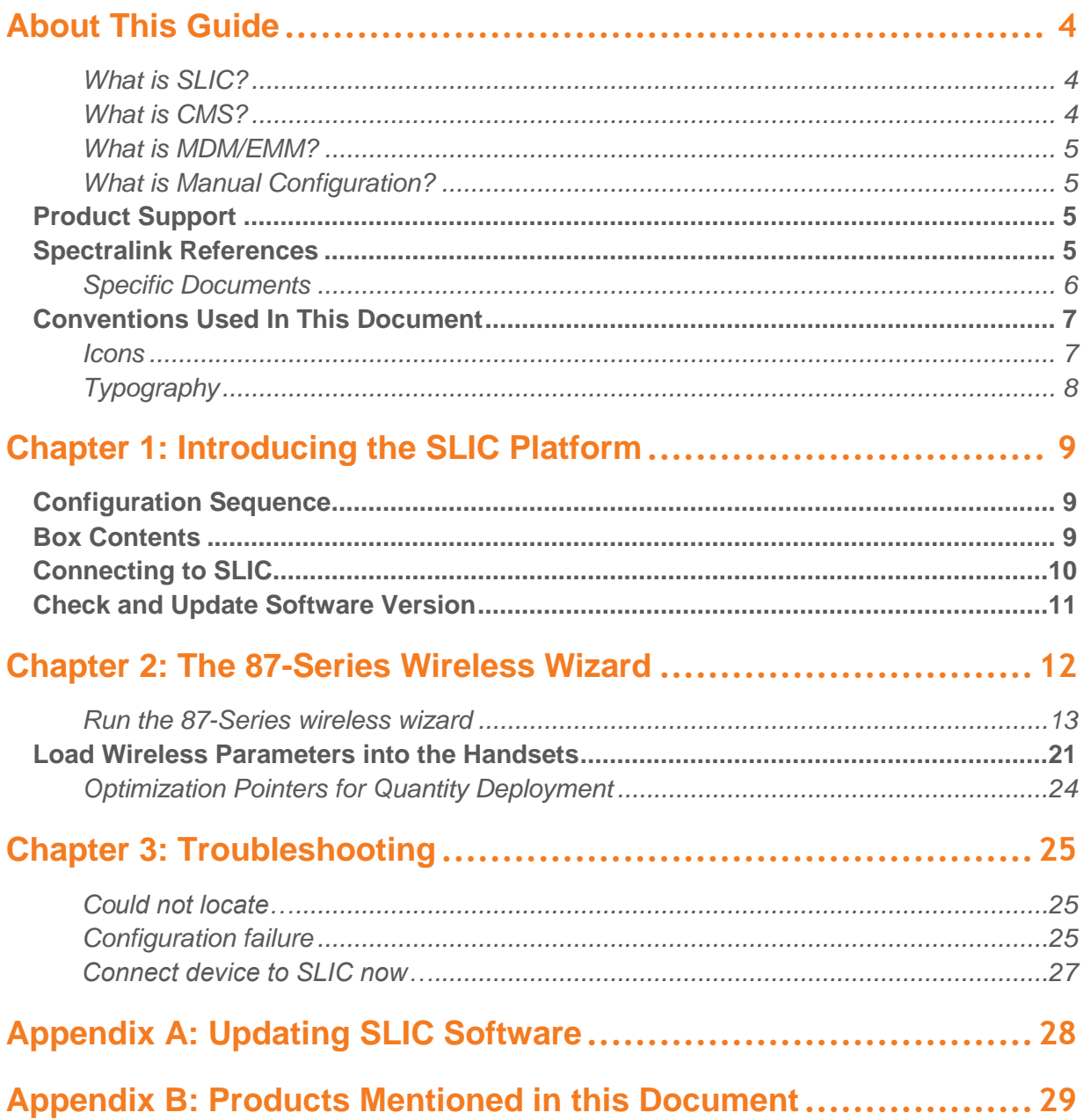

## <span id="page-3-0"></span>**About This Guide**

This document explains how to install and use the Spectralink 87-Series Installation & Configuration ("SLIC") Tool.

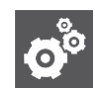

#### **Settings: What version of SLIC should you use?**

SLIC software is backwards compatible with all versions of PIVOT phone code. You should always use the latest version of SLIC. If the version you are using has settings that do not exist in the version of phone code you are using, the phone will simply ignore those parameters. The reverse is also true. Therefore use the latest versions of both SLIC and phone code for best results.

SLIC configures the phone so it can associate with the wireless LAN and pick up additional configuration settings from a server. It is the first step in the deployment process.

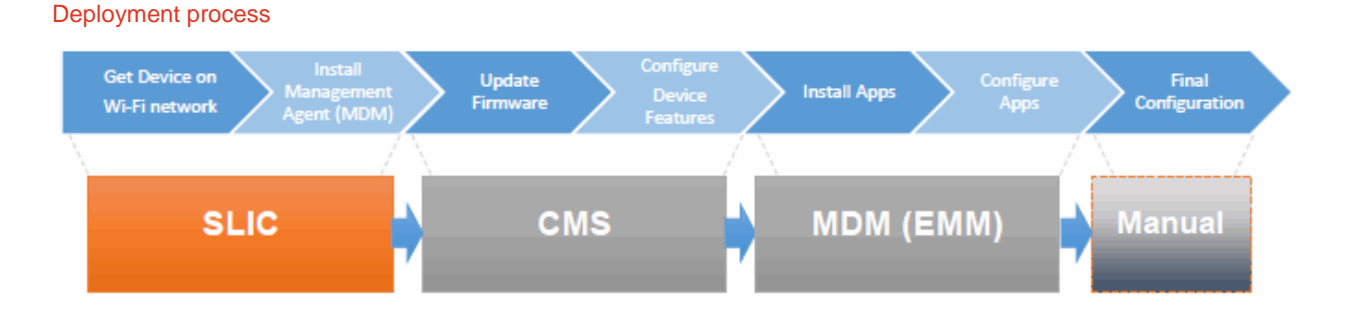

#### <span id="page-3-1"></span>**What is SLIC?**

The Spectralink Installation & Configuration ("SLIC") Platform utilizes a customized version of a commercially available embedded Linux® Server to simplify the wireless provisioning of your Spectralink 87-Series handsets. When connected to a PC, the SLIC platform provides a wizard that walks you through the wireless configuration parameters you need to set in order for the 87-Series handsets to associate with the wireless LAN.

Once the wizard is completed, a USB connection between the SLIC server and an 87-Series handset loads the wireless parameters into the handset. This document provides complete information about this process.

#### <span id="page-3-2"></span>**What is CMS?**

The primary tool for administering a volume of handsets is the CMS, the Configuration Management System. It is a GUI program that is opened in a browser and provides an easy and intuitive way to configure the handsets and manage the deployment of many handsets at once.

For CMS deployment see *Spectralink 87-Series Wireless Telephone CMS Administration Guide.*

#### <span id="page-4-0"></span>**What is MDM/EMM?**

EMM is Enterprise Mobile Management, a term used to describe the management of mobile devices in a business context. EMM software is an offshoot of MDM or Mobile Device Management. EMM is the preferred approach as it is specifically designed for enterprise applications and devices.

MDM/EMM programs are used to manage applications. Applications need to be managed on PIVOT so that enterprise devices remain secure. The degree of control is a matter of enterprise policy. See *Spectralink 87-Series Applications Installation Guide* for complete information.

#### <span id="page-4-1"></span>**What is Manual Configuration?**

Like any device powered by Android, PIVOT provides menus for configuring options that provide functionality and features. Two types of menus are available, the familiar user-level menus used by all smart phones and administrator menus that are behind a password. Manual configuration refers to using these phone menus to set up each phone individually.

Practically any deployment will require some manual adjustments so this step is included to put the final polish on your deployment. See *PIVOT by Spectralink Configuration Guide* for complete information.

### <span id="page-4-2"></span>*Product Support*

Spectralink wants you to have a successful installation. If you have questions please contact the Customer Support Hotline at 1-800-775-5330.

The hotline is open Monday through Friday, 6 a.m. to 6 p.m. Mountain time.

For Technical Support:<mailto:technicalsupport@spectralink.com>

For Knowledge Base: [http://support.spectralink.com](http://support.spectralink.com/)

<span id="page-4-3"></span>For Return Material Authorization:<mailto:nalarma@spectralink.com>

## *Spectralink References*

All Spectralink documents are available at [http://support.spectralink.com.](http://support.spectralink.com/)

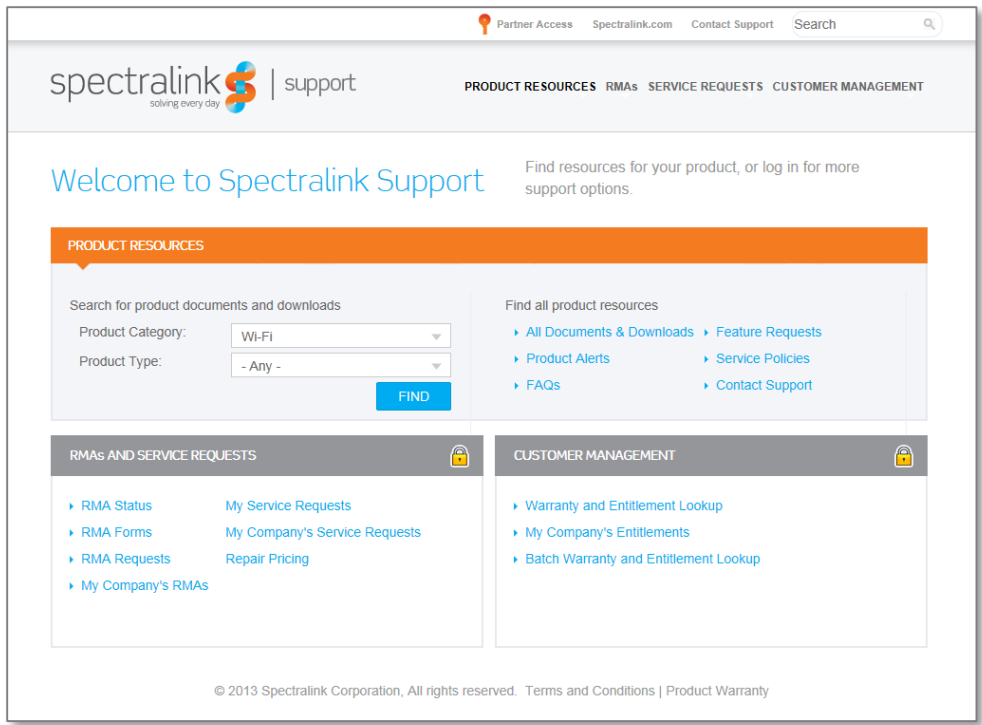

#### **To go to a specific product page:**

Select the Product Category and Product Type from the dropdown lists and then select the product from the next page. All resources for that particular product are displayed by default under the All tab. Documents, downloads and other resources are sorted by the date they were created so the most recently created resource is at the top of the list. You can further sort the list by the tabs across the top of the list to find exactly what you are looking for. Click the title to open the link. The Spectralink Wireless Telephone Installation & Configuration Tool (SLIC) webpage is:

[http://support.spectralink.com/products/wi-fi/spectralink-wireless-telephone-installation](http://support.spectralink.com/products/wi-fi/spectralink-wireless-telephone-installation-configuration-tool-slic)[configuration-tool-slic](http://support.spectralink.com/products/wi-fi/spectralink-wireless-telephone-installation-configuration-tool-slic)

#### <span id="page-5-0"></span>**Specific Documents**

AP Configuration Guides show you how to correctly configure access points and WLAN controllers (if applicable) and identify the optimal settings that support Spectralink 87-Series handsets. The guides can be found at the View Certified page.

*Spectralink 87-Series Wireless Telephone Deployment Guide* The Deployment Guide provides sequential information for provisioning and deploying the handsets. It covers deployment using the SLIC tool and CMS as well as manual deployment.

*PIVOT by Spectralink Configuration Guide* The PIVOT Configuration Guide provides detailed information about PIVOT menu items that have been developed specifically for the PIVOT handset.

*Spectralink 87-Series Wireless Telephone CMS Administration Guide* The CMS Admin Guide provides information about every setting and option available to the administrator on CMS. Time-saving shortcuts, troubleshooting tips and other important maintenance instructions are also found in this document.

*Spectralink 87-Series Wi-Fi Security Implementation Guide* Wi-Fi security prevents unauthorized over-the-air access to network components and the sensitive data that resides there. This Guide discusses the various method and explains how to implement each of them.

*Spectralink 87-Series Wireless Telephone Application Installation Guide* The Applications Installation Guide provides detailed information about deploying any type of application, using an app store or MDM and manual processes for loading applications on the Spectralink 87-Series handset.

*Spectralink 87-Series Wireless Telephone User Guide* The User Guide provides detailed information about using the features of the 87-Series handsets.

*Spectralink 87 Series Wireless Telephones Web Developer's Guide* The Web Developer's Guide provides Web application creators with information for developing and deploying Web applications that interface with Spectralink handsets.

For information on IP PBX and softswitch vendors, see *PIVOT by Spectralink Call Server Interoperability Guide*.

### <span id="page-6-0"></span>*Conventions Used In This Document*

#### <span id="page-6-1"></span>**Icons**

Icons indicate extra information about nearby text.

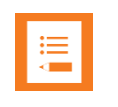

#### **Note**

The Note icon highlights information of interest or important information that will help you be successful in accomplishing a procedure or understanding a concept.

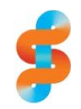

#### **Spectralink recommends:**

Our recommendation for a specified aspect of the information.

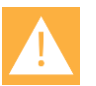

#### **Caution**

The *Caution* icon highlights information you need to know to avoid a hazard that could potentially impact device performance, application functionality, successful feature configuration and/or affect handset or network performance.

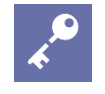

#### **Admin Tip**

This tip advises the administrator of a smarter, more productive or alternative method of performing an administrator-level task or procedure.

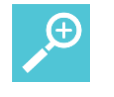

### **Tip**

The Tip icon highlights information that may be valuable or helpful for users to know, such as special techniques, shortcut methods, or information that will make user tasks easier to perform.

#### <span id="page-7-0"></span>**Typography**

A few typographic conventions, listed next, are used in this guide to distinguish types of in-text information.

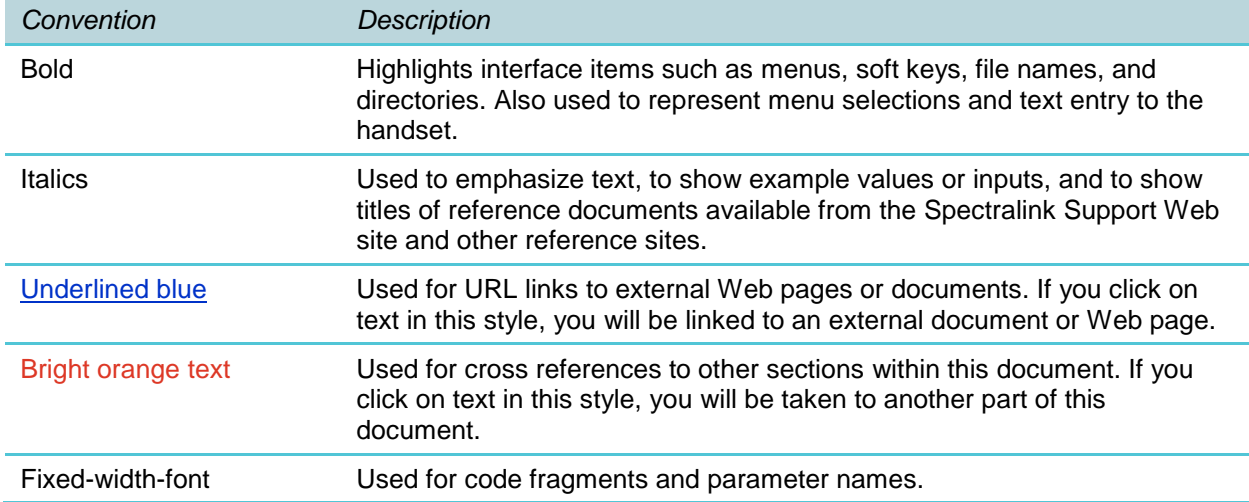

This guide also uses a few writing conventions to distinguish conditional information.

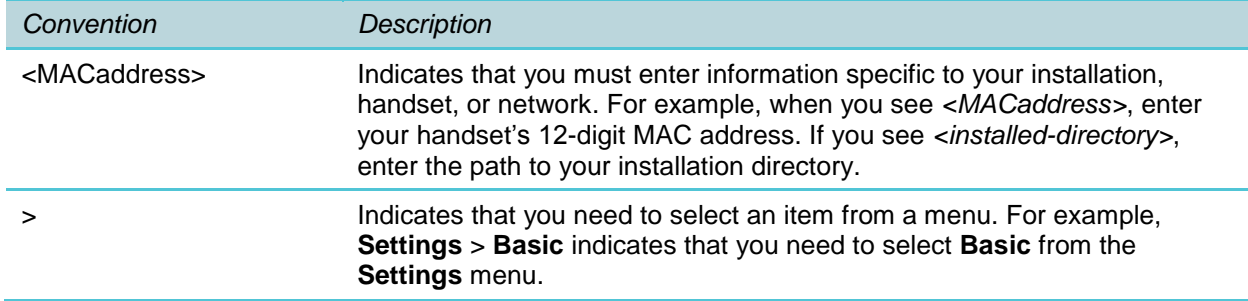

## <span id="page-8-0"></span>**Chapter 1: Introducing the SLIC Platform**

The Spectralink Installation & Configuration ("SLIC") Platform utilizes a customized version of a

commercially available embedded Linux® Server to simplify the wireless provisioning of your Spectralink 87-Series handsets. When connected to a PC, the SLIC platform provides a wizard that walks you through the wireless configuration parameters you need to set in order for the 87-Series handsets to associate with the wireless LAN.

Once the wizard is completed, a USB connection between the SLIC server and an 87-Series handset loads the wireless parameters into the handset. In addition to configuring the wireless settings, these parameters allow the handset to connect to the CMS server (if used).

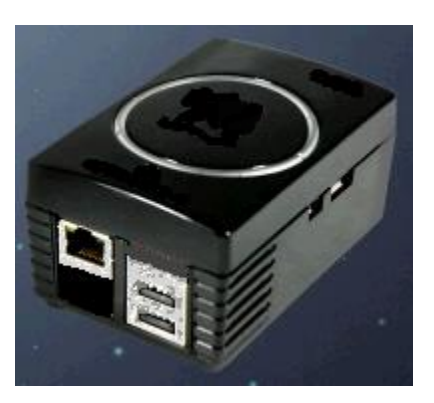

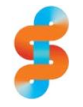

#### **Spectralink recommended deployment sequence**

Please review *Spectralink 87-Series Wireless Telephone Deployment Guide* before provisioning 87-Series handsets. This document is a subset of information pertaining to a complete and successful deployment process.

## <span id="page-8-1"></span>*Configuration Sequence*

The SLIC platform is designed to simplify the configuration of Spectralink 87-Series handsets. The usual sequence is as follows:

- **1** Reset handsets to factory default if any menu options have been changed manually.
- **2** Run the 87-Series wireless wizard.
- **3** Use SLIC to load the wireless configuration into each handset.
- **4** Connect to the wireless LAN.
- **5** Provision additional configuration with the CMS or manual entry.
- <span id="page-8-2"></span>**6** Test the handsets.

### *Box Contents*

The following components are included in the SLIC package:

• The SLIC unit

- US, UK and Euro power adapters
- A USB cable to connect SLIC to the handset
- An Ethernet network cable for the network connection between SLIC and your PC/laptop
- A USB extension cable
- A USB flash drive
- Spectralink Product Warranty and EULA
- Regulatory information

### <span id="page-9-0"></span>*Connecting to SLIC*

#### **Set up the hardware**

SLIC is pre-loaded with wizard software. If you need to upgrade the software see Appendix A: Updating SLIC Software.

- **1** Connect the correct power adapter to the SLIC server. The power adapter slides onto the prongs on the back of the unit. You will need to remove the rubber legs if you use the wide UK adapter.
- **2** Plug the provided USB flash drive into the SLIC server.
- **3** Plug the provided network cable into the Ethernet port of the SLIC server and connect the other end to your PC/laptop.
- **4** Apply power to the SLIC server. It takes about 30 seconds to boot. It is fully booted when all three green LEDs on top are lit (9, 12, and 3 o'clock positions. (The two side LEDs are more yellowish-green.)

#### **Set up the wireless LAN infrastructure**

Since SLIC configures the wireless connection, the handset must be able to connect to the configured WLAN in order for SLIC to complete the configuration successfully. Therefore ensure that you have the correct SSID and security method with the correct passwords fully configured before connecting the handsets to the SLIC server.

#### **Configure your PC/Laptop**

These instructions are generic in nature and may need to be adjusted to accommodate the existing configuration of your PC/laptop. The general idea is that you are disconnecting from any existing LAN and setting up a private LAN so that PC/laptop and the SLIC server can talk to each other without interference.

**1** If necessary, install Firefox® or Chrome™ browser on your PC/laptop. Internet Explorer® may work but is prone to interference and is not recommended.

- **2** Disable DHCP for the network port on the PC/laptop you plugged the Ethernet cable into. Set the PC/laptop Ethernet interface to use static IP **192.168.0.50**.
- **3** Open Chrome/Firefox and browse to **192.168.0.1**. The wizard screen will appear.

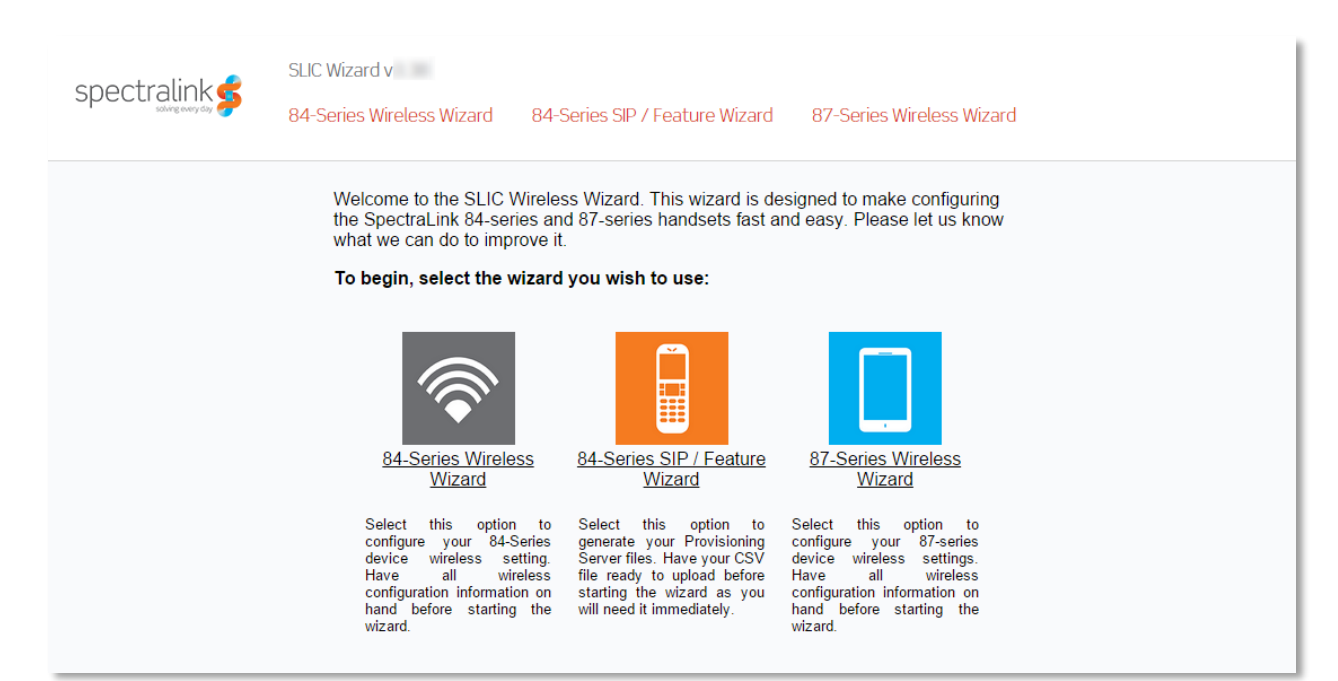

### <span id="page-10-0"></span>*Check and Update Software Version*

Version information is at the top of the screen. Ensure that you have the latest version of software by checking the Support website. If necessary, see Appendix A: Updating SLIC Software.

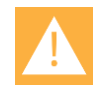

#### **Caution: Verify software compatibility**

Ensure you are running the correct version of SLIC for the PIVOT handset you are configuring

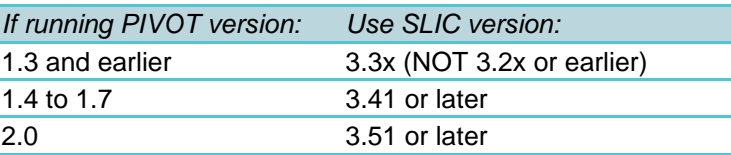

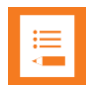

#### **Note: What if my handset version does not support options provided by SLIC**

The most recent versions of SLIC software may offer options that are not supported by the version of code being run by your handset. In this case, the handset will simply ignore the settings. When you update the handset to more recent software, you can rerun SLIC or use CMS to configure the new options.

# <span id="page-11-0"></span>**Chapter 2: The 87-Series Wireless Wizard**

The SLIC tool can configure both 84-Series and 87-Series handsets. This document covers the wireless wizard for the 87-Series handsets.

The files that are produced by the 87-Series wireless wizard are stored on the jump drive. A jump drive is needed to run the wizard and to install the resulting files on the 87-Series handset.

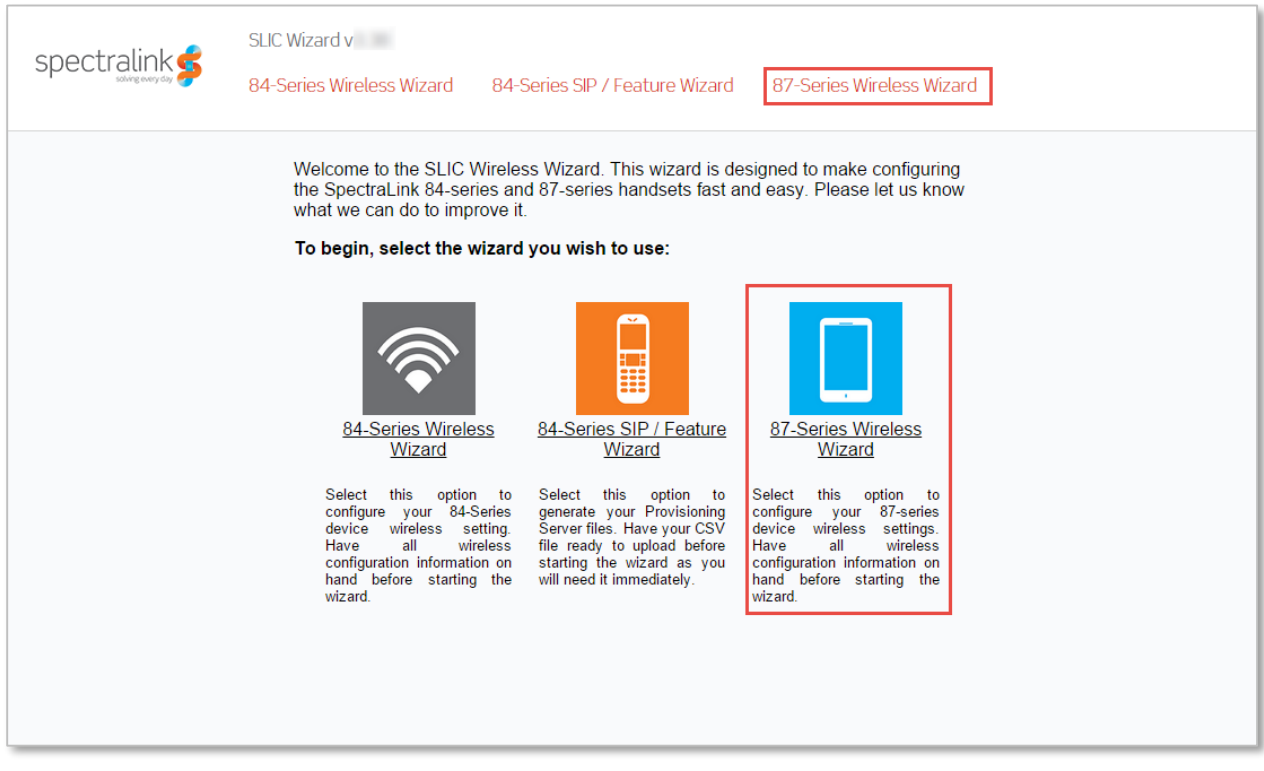

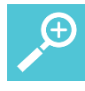

#### **Tip: How to start over**

The Wizards permit forward steps only; there is no "Back" button or option.

If you make an error, use the navigation links at the top of the screen to return to the beginning of the wizard.

DO NOT USE THE BROWSER'S BACK BUTTON TO START OVER.

To start at the beginning you may need to open a new browser tab and browse to SLIC again.

#### <span id="page-12-0"></span>**Run the 87-Series wireless wizard**

**1** Click the 87-Series wireless wizard link. The Admin menu password page opens. This setting provides access to the Admin menu on the phone. The default password for the handset is **admin**. Set a new password as needed and click Next.

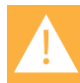

#### **Caution: Special character limitations**

Sometimes passwords and other text uses special characters that can be problematic in certain software applications. In the SLIC program, the double backslash (two backslashes in a row, i.e. \\) functions as an escape character and therefore does not manage your entry accurately. The ampersand (&) and bracket characters (<>) are similarly problematic for CMS.

To be on the safe side, do not use these special characters in any fields:

- \\ (double backslash)
- & (ampersand)
- < > (open or close brackets)

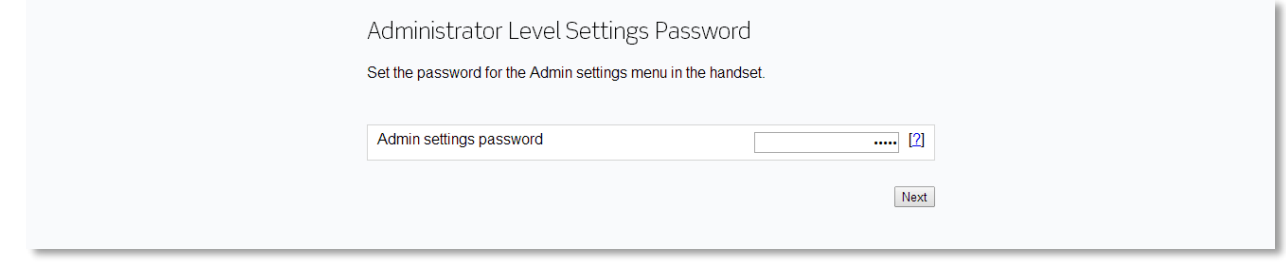

**2** The CMS page is next. If using a CMS server, ensure the Yes button is checked and click Next.

If not using a CMS server (if you are manually configuring the handsets), ensure the No button is checked and click Next.

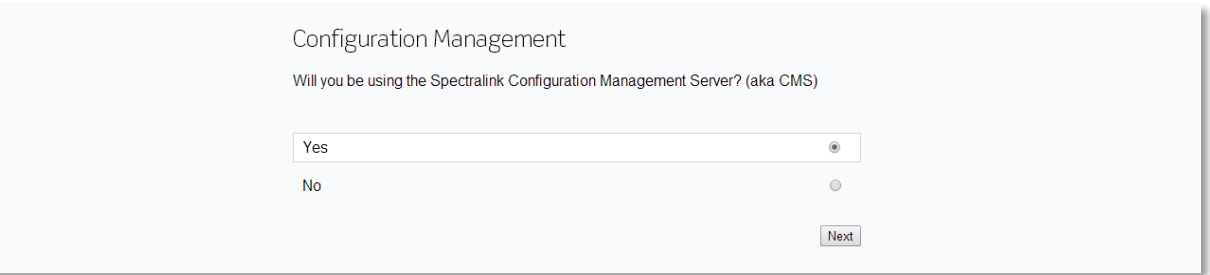

**a** If yes and you will be using a CMS server, this screen is next:

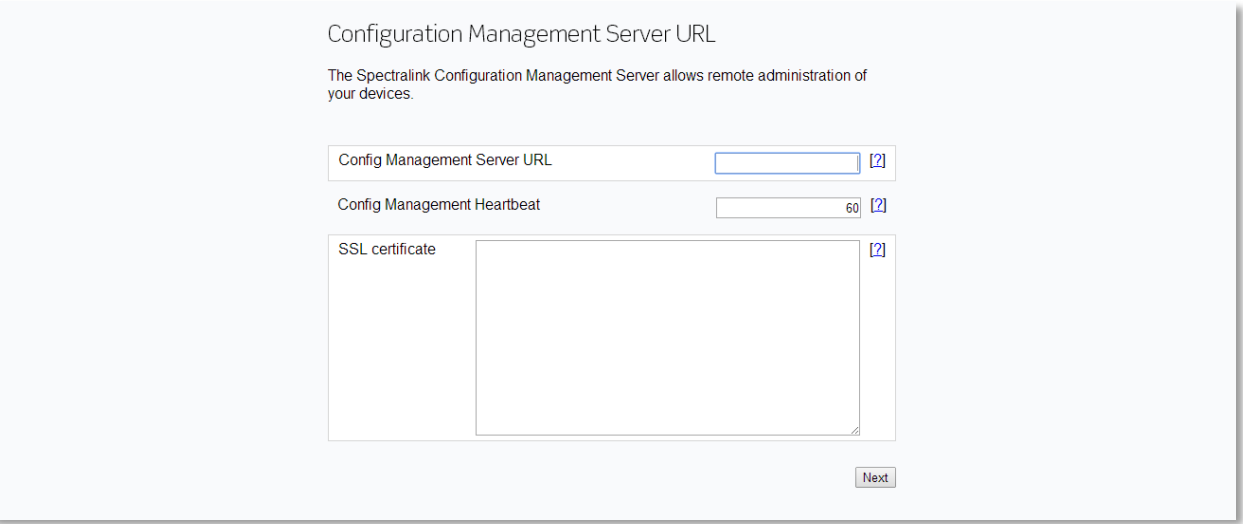

- **b** Enter the URL of the CMS server. The network protocol used by the CMS server is either HTTP or HTTPS. The entry in this box must use the complete address starting with http:// or https://.
- **c** The CMS heartbeat defaults to 60. This is the time interval between "check-ins" between the handset and the CMS. Use the following scale to determine what interval is best for your installation.

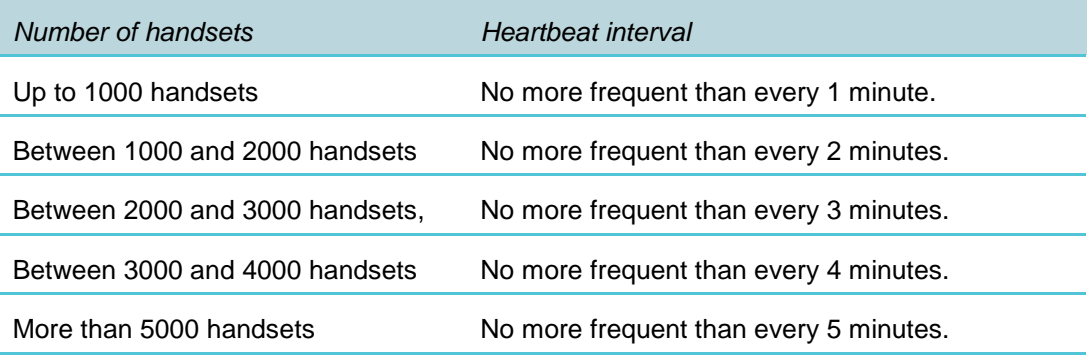

#### **Caution: If using HTTPS**

If you use an address for CMS that starts with https://, you must load an SSL certificate. If you do not load a certificate, the authentication handshake between the handset and the CMS will fail and there will be no connection.

**d** If using HTTPS as your network protocol, you will need to enter the SSL certificate from the CMS server. Browse to the CMS and navigate to **Home> CMS Administrative> Server Settings> Self Signed Public Key**. Copy the key

(certificate). Paste this key into the SSL Certificate field. Ensure there are no extra white spaces or carriage returns after you paste the public key.

- **e** Click Next.
- **3** The NTP server page is next. You have three options for this field
	- The handset can get its time from the default server at Google™, but it must have internet access. The internet address is 2.android.pool.ntp.org. Retain the default to use this option.
	- A local NTP server can be used for the time. Enter the IP address or a FQDN.

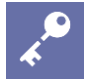

#### **Admin Tip: Android requires an NTP server**

Android devices require a constant source for time. You can use the default server that Google provides if the handsets have constant internet access. If the handsets do not have internet access, deploy an NTP server and enter its address in this field.

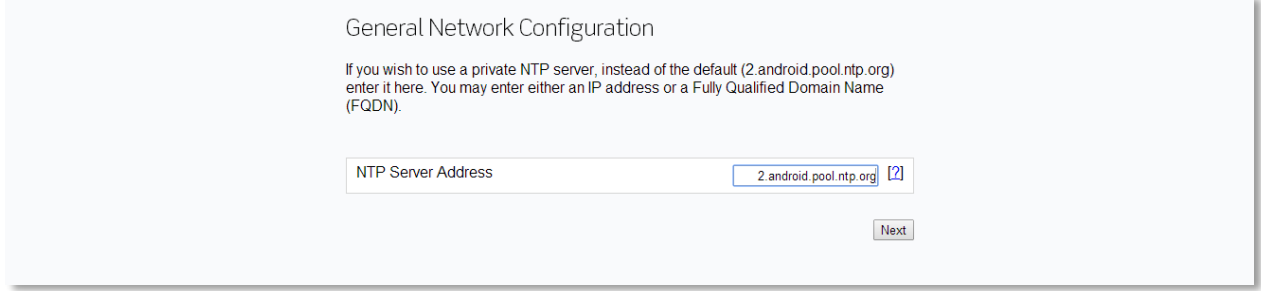

Click Next.

**4** IPv6 options enable IPv6 awareness and improve compatibility with IPv6 aware applications. IPv6 wireless networks are still NOT supported, and this settings should be set to No if networking problems are observed when set to Yes. It is enabled by default. This setting only pertains to R1.3 and above; earlier releases will ignore this setting.

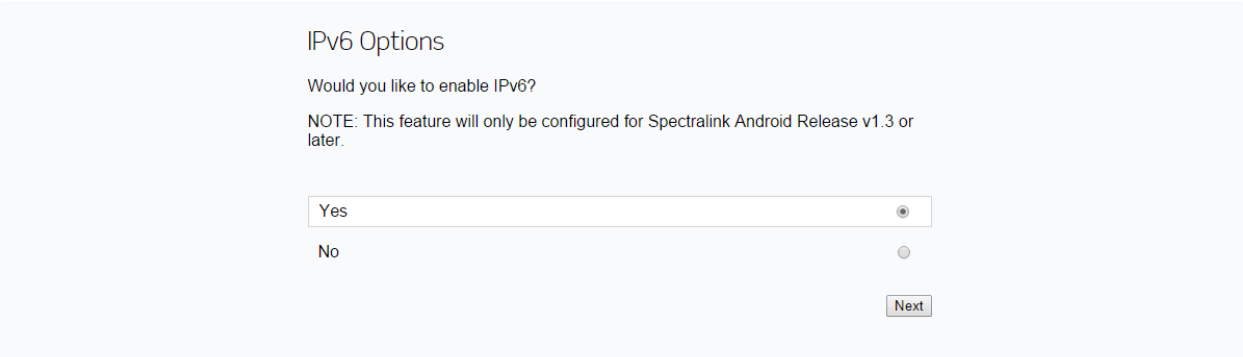

Click Next.

**5** 802.11n options allow you to disable 802.11n which is enabled by default. This setting only pertains to R1.3 and above; earlier releases will ignore this setting.

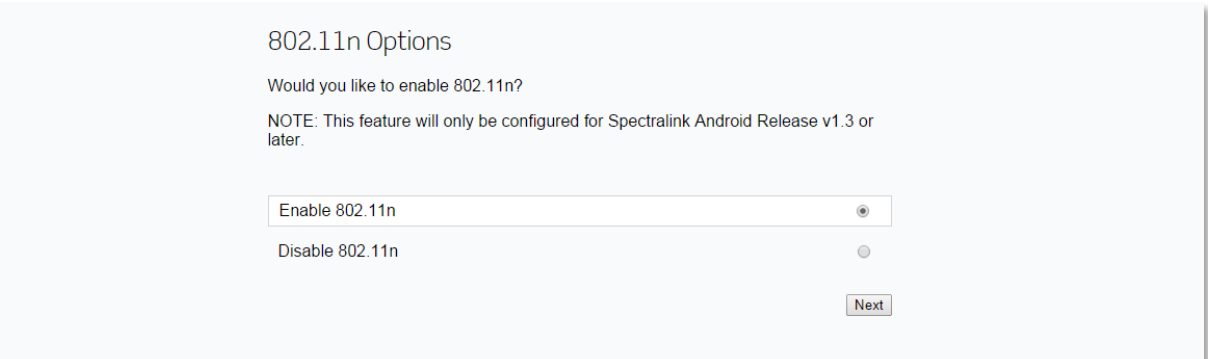

Click Next.

**6** Wi-Fi frequency band options allow you to specify which band(s) you want to use. This setting only pertains to R1.3 and above; earlier releases will ignore this setting.

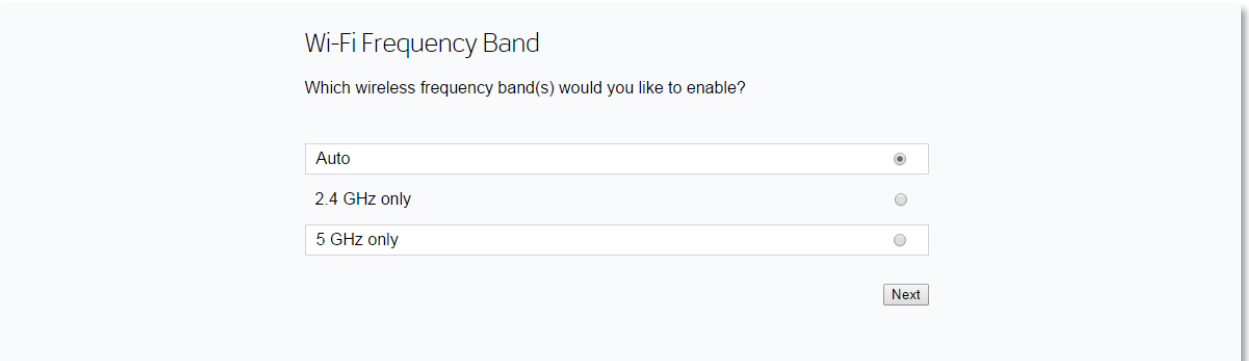

Click Next.

**7** The Wi-Fi Settings pages are next. Enter the SSID that you will be using to connect to the wireless LAN and click Next.

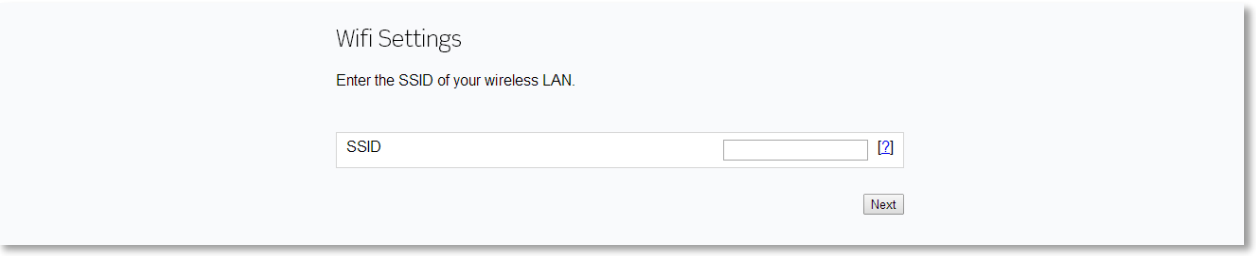

Note that if you are using the CMS, you will be able to configure multiple wireless profiles and add to this initial setting if you wish.

See the *Wi-Fi Security Implementation Guide* for instructions about completing the security pages.

Note that you can set one security type to initially connect to the wireless LAN and then change it with the CMS once the handset is on the wireless LAN.

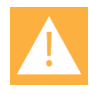

#### **Caution: Wireless security**

Because SLIC transfers the security configuration to the handset via a USB cable and not over the air, it is considered to be a very secure transfer of information. If you select a less secure method here and then move to a more secure method using CMS without using HTTPS between CMS and the handsets, be aware that the over-the-air transfer of security information with the CMS, is a potential security risk.

EAP-TLS is the exception to this as it sets up mutual authentication when configured with SLIC according to Spectralink recommendations. Please see *Wi-Fi Security Implementation Guide* for the 87-Series handsets.

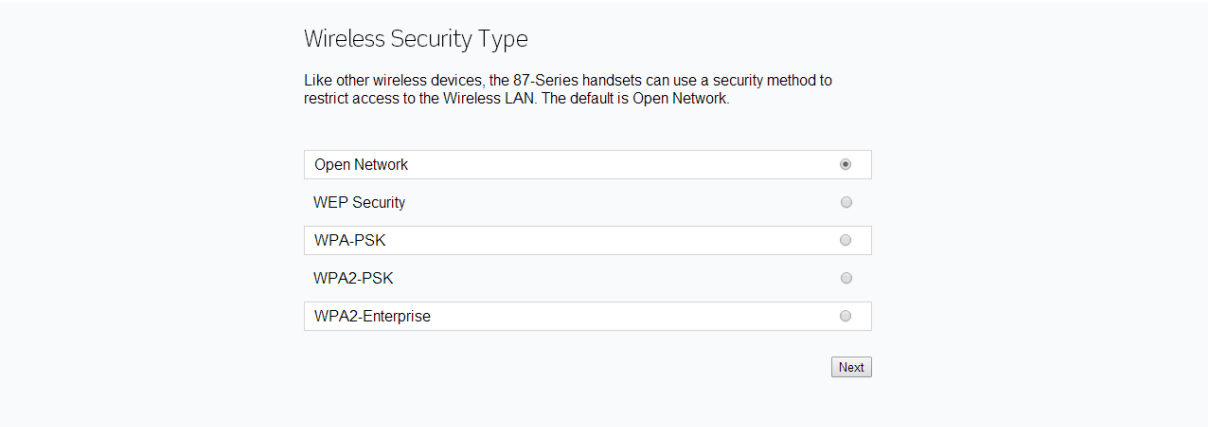

**8** Wireless proxy options allow you to configure proxy settings for access to the internet. This setting only pertains to R1.3 and above; earlier releases will ignore this setting.

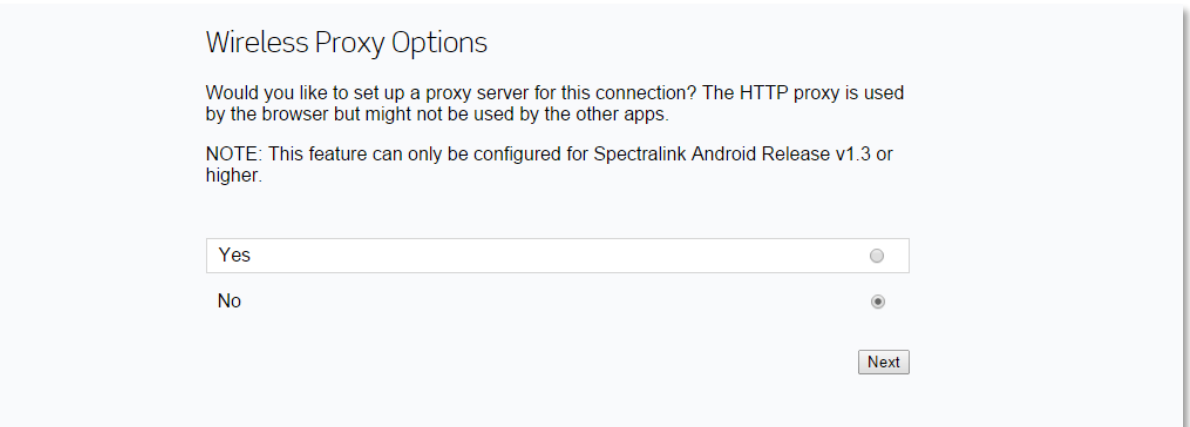

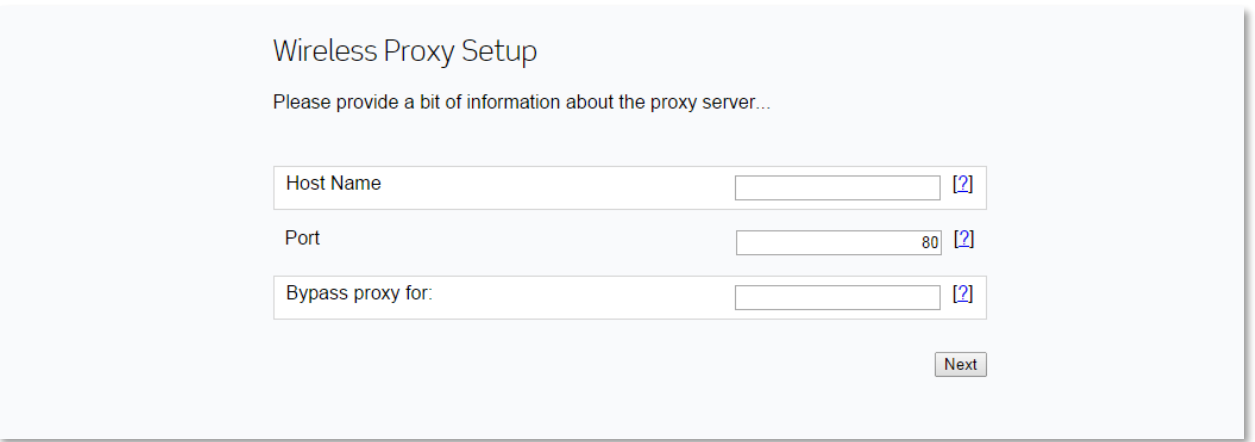

Enter the requested information for Host Name and Port. The "Bypass proxy for" field allows you to enter a list of locations that the handset can access directly rather than going through the proxy. This setting can be one domain or a comma-separated list of domains. This setting only pertains to R1.3 and later; earlier releases will ignore this setting.

Click Next.

**9** Upload APKs. This setting only pertains to R1.4 and later; earlier releases will ignore this setting.

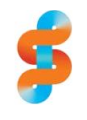

#### **Spectralink recommends: Upload MDM client**

Our recommended deployment model includes loading an MDM/EMM client and managing your apps through the MDM/EMM.

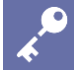

#### **Admin Tip: Loading many apps through SLIC**

You may upload a maximum of 120Mb total combined size of all .apk files. There is no limit to the number of .apk files, only their combined size.

However, you will experience a delay in configuration when loading large or many apps and this is not the recommended method. Use an MDM/EMM for app loading and management.

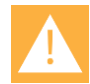

#### **Caution: No spaces are permitted in APK filename**

Be sure that the filenames used for the APK files do not have spaces. The apk file will not load if the filename has a space in it.

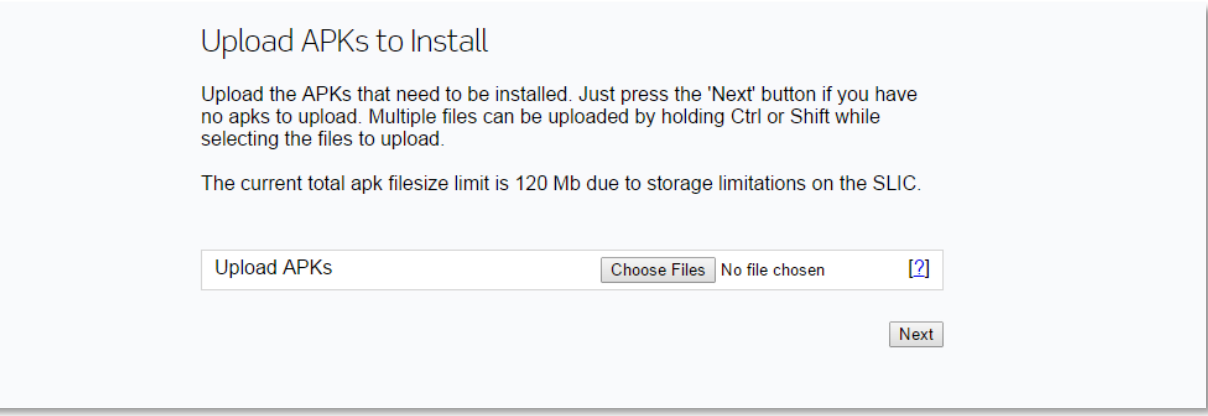

Click Next.

**10** Control access to the Google Play™ Store. This setting only pertains to R1.4 and later; earlier releases will ignore this setting.

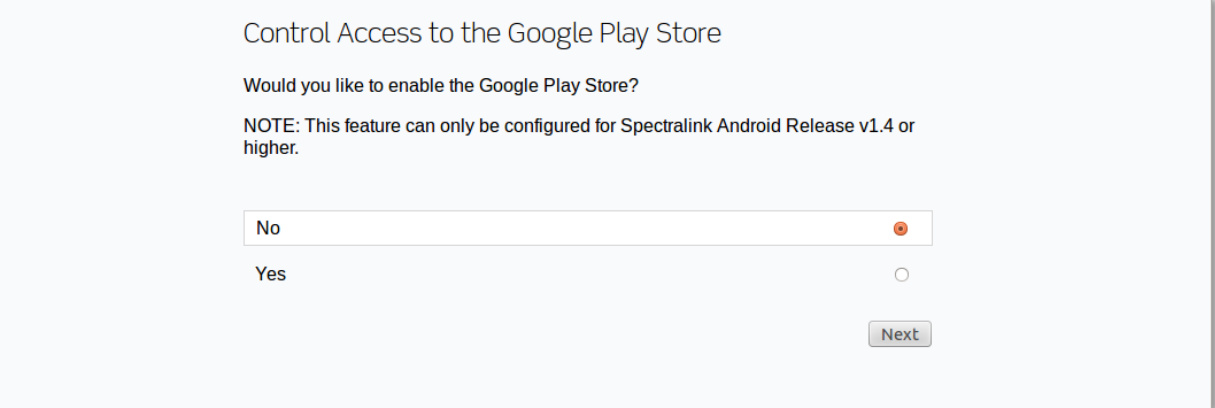

Click Next.

**11** Control Access to Google Chrome. Due to potential issues with the Chrome browser, we offer this opportunity to disable it automatically. This setting only pertains to R1.4 or later; earlier releases will ignore this setting.

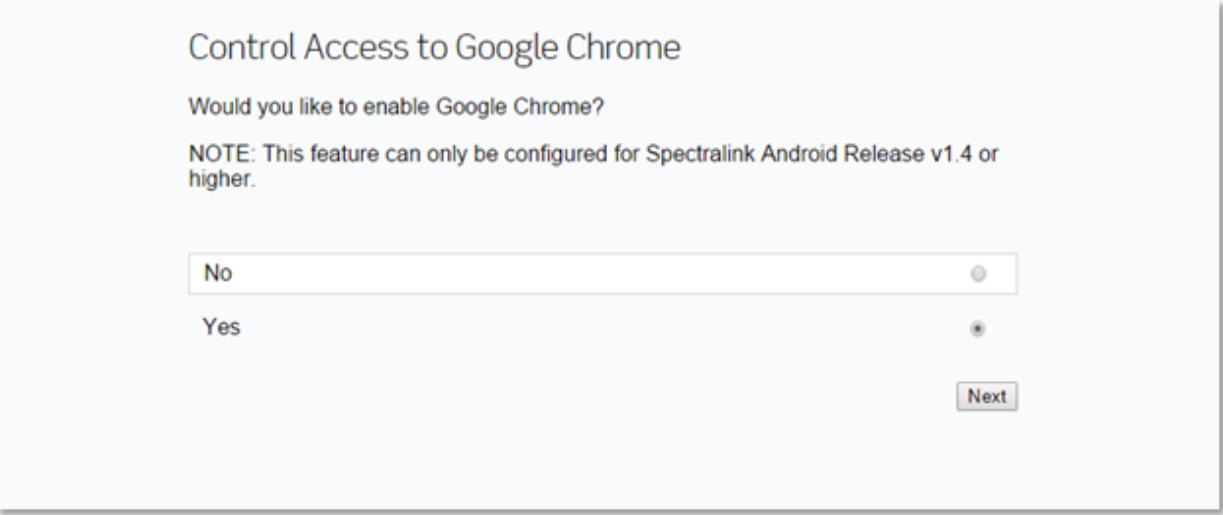

Click Next.

**12** When the following screen appears, the configuration is complete and the files are sent to the jump drive.

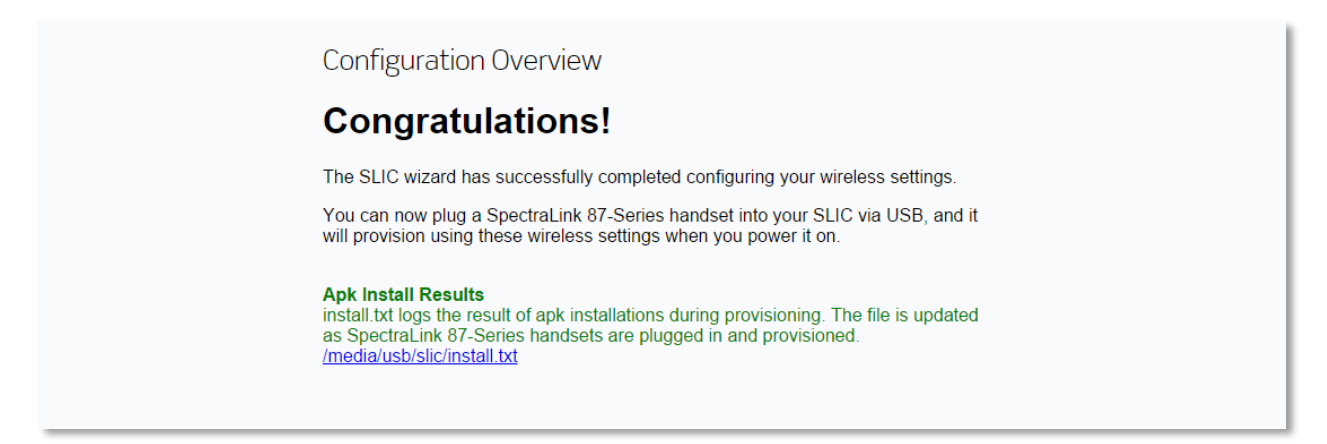

## <span id="page-20-0"></span>*Load Wireless Parameters into the Handsets*

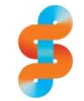

#### **Spectralink recommends: Use CMS**

By far the most efficient way to provision and deploy the handsets is to configure CMS as described in *Spectralink 87-Series Wireless Telephone Deployment Guide*. Please refer to that document before downloading the wireless settings onto handsets.

#### **To load the configuration into the handsets**

- **1** Insert a fully-charged Battery Pack into the 87-Series handset.
- **2** (Conditional) If the handset has been modified from out of the box configuration, perform a Reset to Factory. [Navigate to **Settings> Admin Settings> Reset Settings> Factory data reset**.]
- **3** For handsets running R1.4 and above, the startup screen offers configuration by either SLIC or the Google Wizard. Tap SLIC.

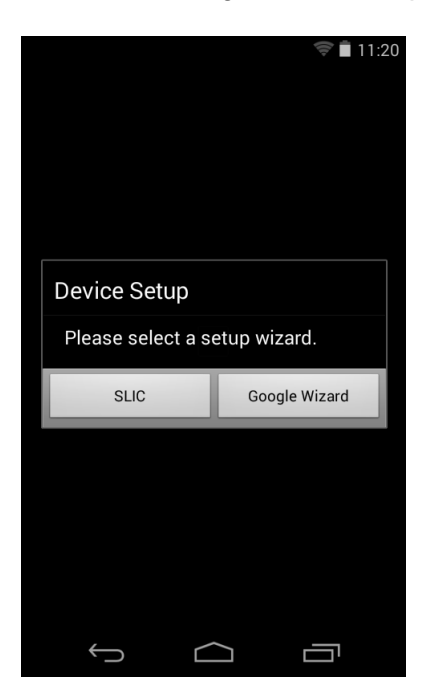

(Conditional) For handsets running software version 1.3 and later, go to the Launcher and tap the SLIC app icon  $\hat{\mathbf{B}}$ . You will be prompted to connect the handset to SLIC.

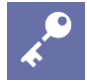

#### **Admin Tip: Where is the SLIC app?**

The SLIC app is intentionally disabled after using it. If it is not available in the Launcher, it can be found in the Apps library. To restore it to the Launcher, navigate to **Settings> Admin settings> Apps** and swipe to the right-most screen. The SLIC app will be there. Tap the icon and enable it. You will then see it back in the Launcher.

This screen appears:

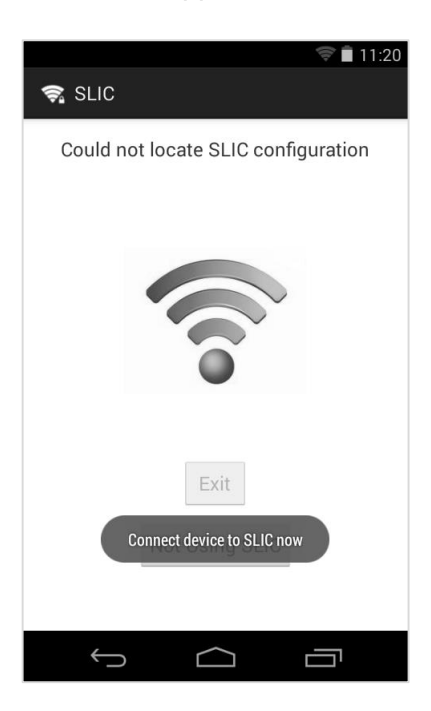

- **4** Connect micro-USB cable between the 87-Series handset and SLIC.
- **5** The handset will download the wireless configuration and then the handset will associate with the wireless WLAN. This is a successful configuration.

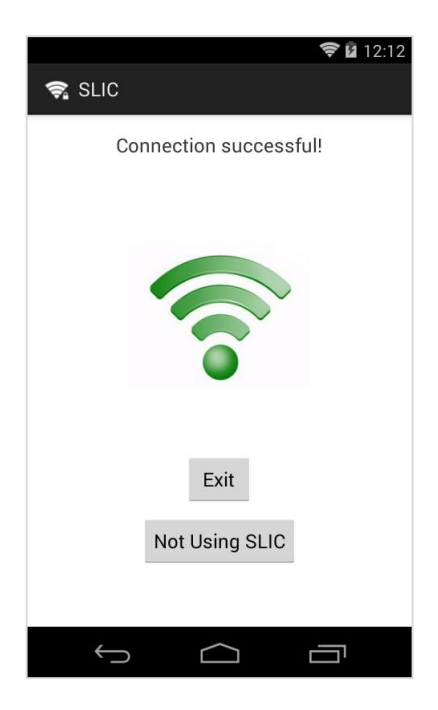

If there is trouble connecting to the WLAN you will see these two screens:

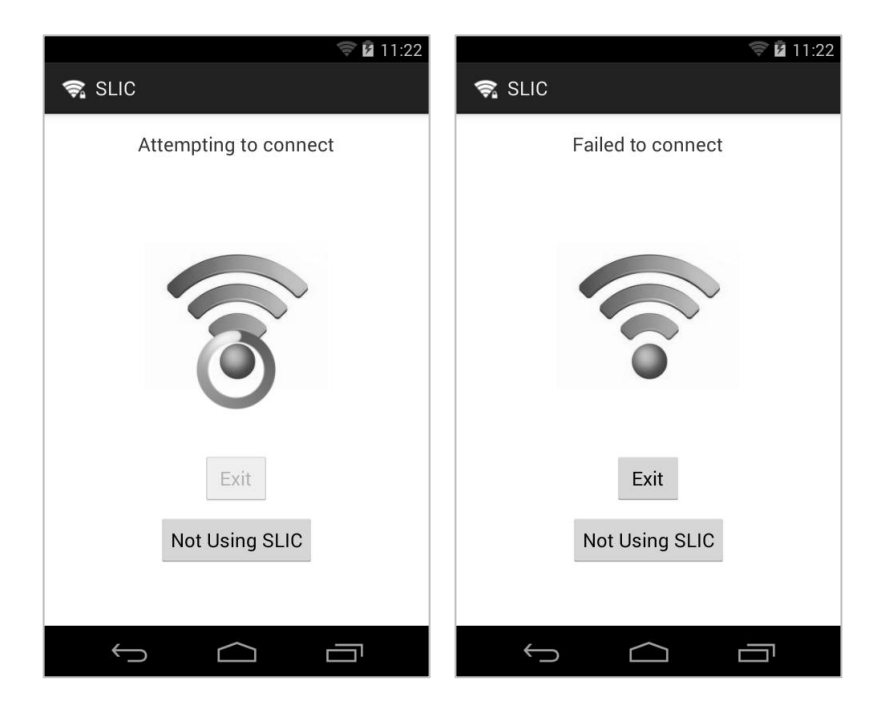

If this should occur, see [Troubleshooting.](#page-24-0)

- **6** Disconnect the USB cable from the 87-Series handset.
- **7** The handset will now download the rest of its configuration from the CMS server, if it has been configured. If not using a CMS, manually configure the rest of your settings in the handset.

**8** Test the first few handsets to be sure your configuration is working as desired and then use the Optimizations pointers below if deploying a quantity of handsets.

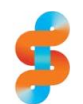

#### **Spectralink recommends: Load your apps!**

Before deploying handsets to individuals, fully complete all configuration steps including loading and testing any apps you will be using. To prevent unauthorized downloads, the ability to load apps can be disabled once the handsets are in the hands of users. See *Spectralink 87-Series Wireless Telephone Applications Installation Guide* for more information about apps deployment.

#### <span id="page-23-0"></span>**Optimization Pointers for Quantity Deployment**

Once you have proven that one handset can download the CMS updates and come up on your network, speed up the deployment of the rest of the handsets by following these pointers:

- Ensure you have a fully charged battery for each handset.
- All handsets must be in factory default state. If handsets have been modified, return them to the factory default state.
- Install batteries and power up all handsets.
- One at a time, plug in each handset. The handset will download the configuration and associate to the LAN. Unplug the handset and repeat with next handset.

# <span id="page-24-0"></span>**Chapter 3: Troubleshooting**

If you have faulty hardware or errors in the configuration, SLIC may not function properly. Here are several tips for correcting possible sources of problems.

<span id="page-24-1"></span>**Could not locate…**

If the phone does not recognize the SLIC server, the "Could not locate…" screen will persist, even after you have plugged the phone into the SLIC box:

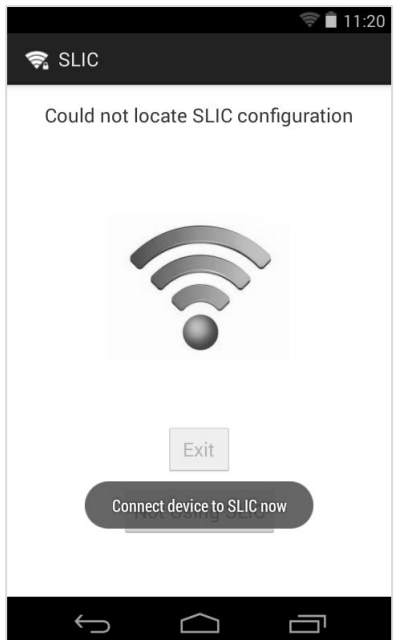

This is invariably a hardware error. Try these things:

- Verify that the cable is not broken.
- Ensure a jump drive is connected to the SLIC box.
- The SLIC box may be malfunctioning. Unplug it. Let it cool.
- Try a different SLIC box.

#### <span id="page-24-2"></span>**Configuration failure**

If you get some sort of failure during the configuration process, note the failure message and tap the **Exit** button on the phone. Note that if you tap **Not Using SLIC** the Google Wizard will start. If that happens, you can either run the Google Wizard or restore to defaults via the manual recovery menu and try running SLIC again after checking the points below.

#### **Admin Tip: Using the Recovery menu**

The Recovery menu allows you to restore the handset to defaults if you cannot access the Admin menu.

Remove battery. Press and hold the volume down button while reinserting battery and wait for vibrate confirmation. Release volume down button and follow the Recovery Menu options for wiping the data and restoring to defaults.

- Can you connect to the SLIC wizard. Check the PC LAN settings. Are they properly configured. See [Connecting to](#page-9-0) SLIC.
- Verify that the jump drive works and that it has enough room on it for the configuration including any apks.
- Is the correct version loaded on the jump drive when you update the software. See [Check and Update Software Version.](#page-10-0)
- If you get a "Failed to connect" message, there is an error with the wireless configuration. Tap **Exit** and disconnect the phone. Go through the SLIC configuration again and identify the problem. It could be an incorrect SSID, security method or a password error. Correct the configuration and then reconnect the phone and select SLIC.

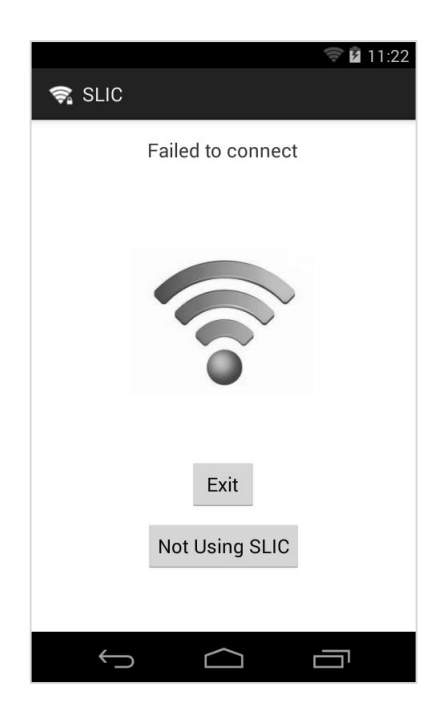

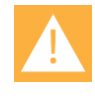

#### **Caution: Do not use the Google Wizard**

Use the **Exit** button to go back to the startup buttons. **Not Using SLIC** will start the Google Wizard and your handset will only be partially configured.

- Is the wireless LAN configured properly. The settings configured in the SLIC wizard and your wireless LAN must match for a successful configuration. Check the SSID, security method and any password.
- Power cycle the SLIC server.
- If the SLIC wizard is not behaving as expected, e.g. retaining incorrect passwords, clear the browser history and/or clear browser passwords.
- Step through the wizard configuration and verify each window.
- Make your corrections and connect the phone to the SLIC server and try again.

<span id="page-26-0"></span>**Connect device to SLIC now…**

If the toast "Connect to SLIC now…" continues to appear, it indicates that the SLIC icon has been activated. It is a warning that advises you to either go ahead and use SLIC or disable it and by so doing, disable USB debugging (which must be enabled for SLIC).

SLIC is automatically disabled when the configuration is downloaded to the phone. It is also disabled by tapping the **Not using SLIC** button (and thus using the Google Wizard). Disabling SLIC removes it from the apps launcher and stores it in the app library.

# <span id="page-27-0"></span>**Appendix A: Updating SLIC Software**

The software version currently being run on SLIC is noted in the browser page header when you bring it up. To determine if a later version is available, go to the Spectralink Support site and browse to the Spectralink Wireless Telephone Installation & Configuration Tool (SLIC) page. The SLIC software is located under the Downloads tab with the version included in the link title. If a later version is listed, click the link and download the software.

#### **To upgrade the Spectralink 87-Series Installation & Configuration Tool:**

- **1** Download the update from the Spectralink webpage.
- **2** Extract the files from the zip to a convenient location.
- **3** The .img file will have the version number as part of the filename. Rename the image file to SLIC.img (upper case).
- **4** Copy the SLIC.img file into the root directory of a USB flash drive.
- **5** Insert the USB flash with the SLIC.img file into SLIC.
- **6** Power-cycle the SLIC server.
- **7** SLIC will boot, then go through the upgrade process (blinking LED left, then right), then reboot again.
- **8** Verify the upgrade was successful by starting the browser and viewing the version number in the page header.

## <span id="page-28-0"></span>**Appendix B: Products Mentioned in this Document**

Linux is the registered trademark of Linus Torvalds in the U.S. and other countries.

Firefox is a registered trademark of the Mozilla Foundation.

Android, Google, Google Play and other marks are trademarks of Google, Inc.

Microsoft and Internet Explorer are either registered trademarks or trademarks of Microsoft Corporation in the United States and/or other countries.